## **Anleitung zur Beantragung der Fördermittel bei der KFW-Bank**

### **In 17 Schritten zum Zuschuss**

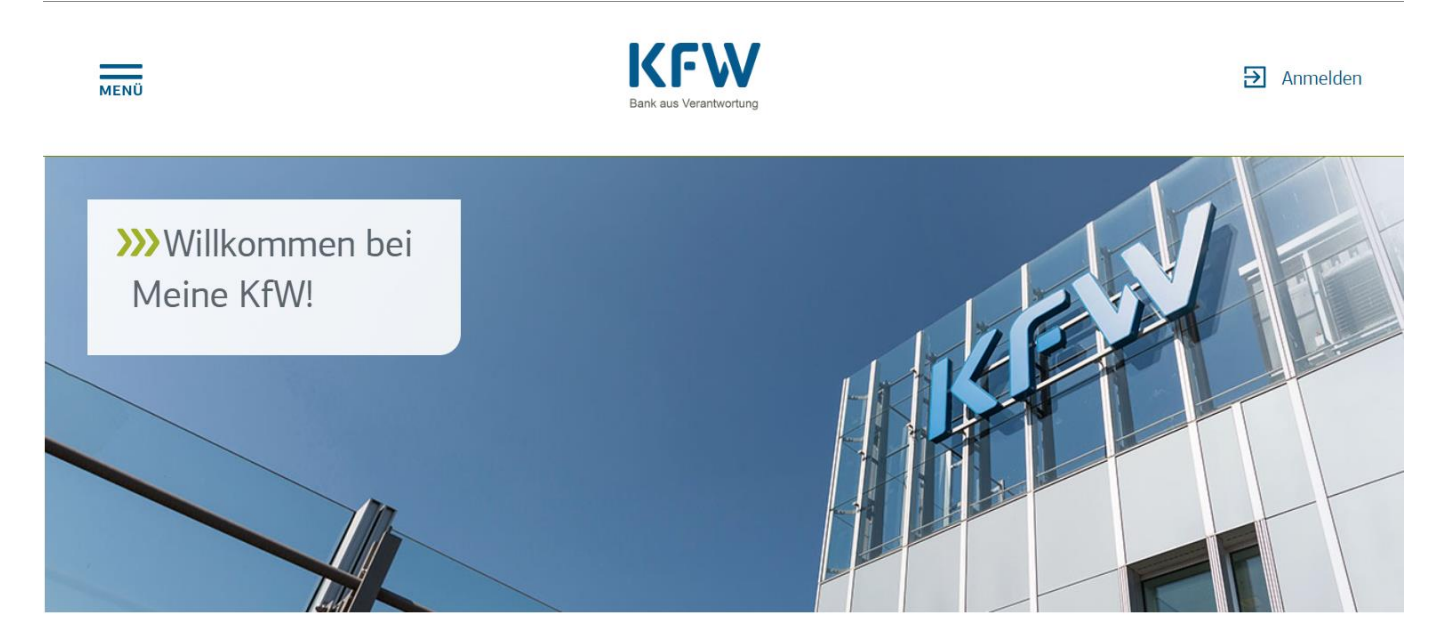

### Start frei für Ihre Förderung

Möchten Sie einen Zuschuss beantragen? Oder einen Förderkredit? Dann sind Sie hier richtig.

- · Zuschüsse können Sie direkt beantragen.
- · Für Förderkredite können Sie Ihren Antrag vorbereiten und damit zu einem Finanzierungspartner gehen zu einer Bank oder Sparkasse Ihrer Wahl.

Ihre Anträge und Antragsvorbereitungen können Sie jederzeit im Bereich Meine Anträge einsehen und bearbeiten.

### Unsere Top-Förderung

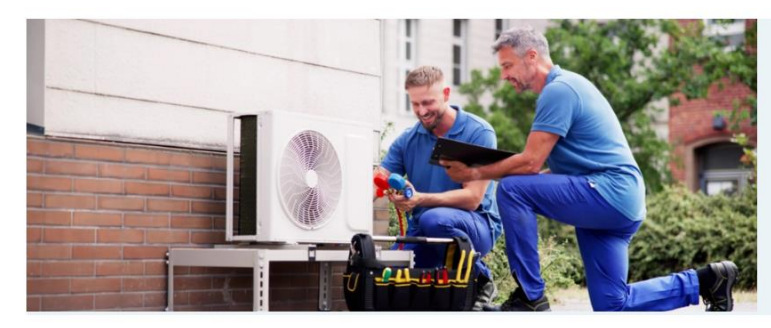

BEG Heizungsförderung für Privatpersonen -Wohngebäude Starten Sie jetzt: Stellen Sie zuerst Ihren Antrag und beginnen Sie dann mit Ihrem Projekt.

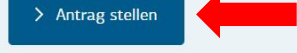

- **1.** Geben Sie in Ihrem Browser die Internetadresse [www.meine.kfw.de](http://www.meine.kfw.de/) ein, um auf die angezeigte Internetseite der KFW-Bank zu kommen und den Antrag zu stellen.
- 2. Klicken Sie auf die Schaltfläche "Antrag stellen".

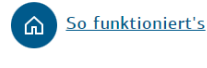

Fördervoraussetzungen

Subventionserheblichkeit

Mein Projekt

Finkommenshonus

Meine Daten

6 Zuschussbetrag

Zusammenfassung

Antrag eingegangen

### Antrag BEG Heizungsförderung Privatpersonen -Wohngebäude (458)

Sie möchten in Ihrem Einfamilienhaus eine Heizung einbauen und dafür eine staatliche Förderung in Anspruch nehmen? Hier noch ein kurzer Check, ob Sie die dafür nötigen Fördervoraussetzungen erfüllen und schon kann es mit der Beantragung losgehen.

O Wer wird gefördert?

- . Privatpersonen, die Eigentümerin oder Eigentümer eines bestehenden Einfamilienhauses sind und dieses selbst bewohnen. <sup>O</sup>
- · Haushalte mit einem zu versteuernden Einkommen bis zu 40.000 Euro können einen zusätzlichen Einkommensbonus beantragen. <sup>O</sup>

#### Voraussetzungen für die Antragstellung

- . Ihr Fachunternehmen oder Ihre Expertin bzw. Ihr Experte für Energieeffizienz hat Ihr geplantes Vorhaben bereits geprüft und Ihnen liegt als Zusammenfassung das Dokument Bestätigung zum Antrag (BzA) vor.
- · Der Lieferungs- oder Leistungsvertrag zu Ihrer neuen Heizung ist bereits abgeschlossen und enthält eine aufschiebende oder auflösende Bedingung. Ausnahmeregelung: Bei bis zum 31.08.2024 begonnenen Vorhaben muss der Lieferungs- oder Leistungsvertrag für den Einbau Ihrer Heizung keine Bedingung hinsichtlich der Erteilung einer Förderzusage durch die KfW enthalten. <sup>O</sup>

#### Zuschusskomponenten

- · Grundförderung: 30% der förderfähigen Kosten
- · Sie können weitere Zuschusskomponenten beantragen:
	- $\bullet$  Klimageschwindigkeitsbonus  $\bullet$
	- ∘ Effizienzbonus <sup>●</sup>
	- $\circ$  Finkommenshonus  $\bullet$
	- $\circ$  Emissionsminderungszuschlag  $\bullet$
- Maximale Förderhöhe pro Antrag: 70 % der förderfähigen Kosten

#### Benötigte Unterlagen

- · Sie benötigen die BzA-ID (15-stellige Nummer) von Ihrer Bestätigung zum Antrag (BzA). Dieses Dokument wird Ihnen von Ihrem Fachunternehmen oder von Expertinnen und Experten für Energieeffizienz ausgehändigt.
- · Falls Sie den Einkommensbonus beantragen möchten: Zur Ermittlung des Haushaltsjahreseinkommens benötigen Sie die Einkommensteuerbescheide aller relevanten Personen der Jahre 2021 und 2022.
- . Als Nachweis dafür, dass Sie absehbar mit der Umsetzung beginnen werden, benötigen Sie den Lieferungsoder Leistungsvertrag zu Ihrer Heizung als pdf-Dokument (Hinweis: die Datei darf nicht größer als 10 MB sein).

#### (1) Geschätzter Zeitaufwand

15-30 Minuten

Eine Antragstellung für Finfamilienhäuser mit Finliegerwohnung und Mehrfamilienhäuser ist zu einem **IT I** späteren Zeitpunkt vorgesehen. Bitte abonnieren Sie unseren Newsletter "Förderung: Bauen, Wohnen, Energie sparen"

> Mehr erfahren

### Sie möchten einen Antrag stellen?

Um mit dem Antrag starten zu können, müssen Sie sich erst anmelden bzw. unter eigenem Namen zuvor eine Registrierung als portalnutzende Person durchführen. Eine Antragstellung durch bevollmächtigte Personen ist ausgeschlossen.

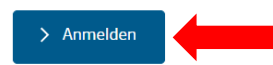

Zunächst erhalten Sie eine Übersicht, in der Sie genauere Informationen zur Antragsstellung und zum Antrag erhalten. Wenn Sie sich die Informationen durchgelesen und die benötigten Unterlagen zur Antragsstellung vorliegen haben, können Sie mit der Antragsstellung beginnen.

3. Klicken Sie hierzu auf die Schaltfläche "Anmelden".

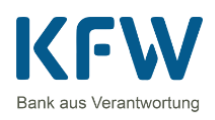

# Anmelden E-Mail-Adresse oder Anmeldename Passwort  $\bullet$ > Passwort vergessen? a) > Anmelden Sie haben noch keinen Account? b)> Jetzt registrieren

- **4.**
- a. Haben Sie bereits ein Konto bei der KFW-Bank, geben Sie Ihre E-Mail-Adresse und Ihr Passwort in den dafür vorgesehenen Zeilen ein und klicken Sie auf "Anmelden".
- b. Sollten Sie noch kein Konto angelegt haben, müssen Sie dies jetzt tun. Klicken Sie auf die Schaltfläche "**Jetzt registrieren**" um ein Konto zu erstellen. Füllen Sie die benötigten Daten aus. Im Anschluss werden Sie automatisch mit Ihrem neu erstellten KFW-Konto angemeldet.

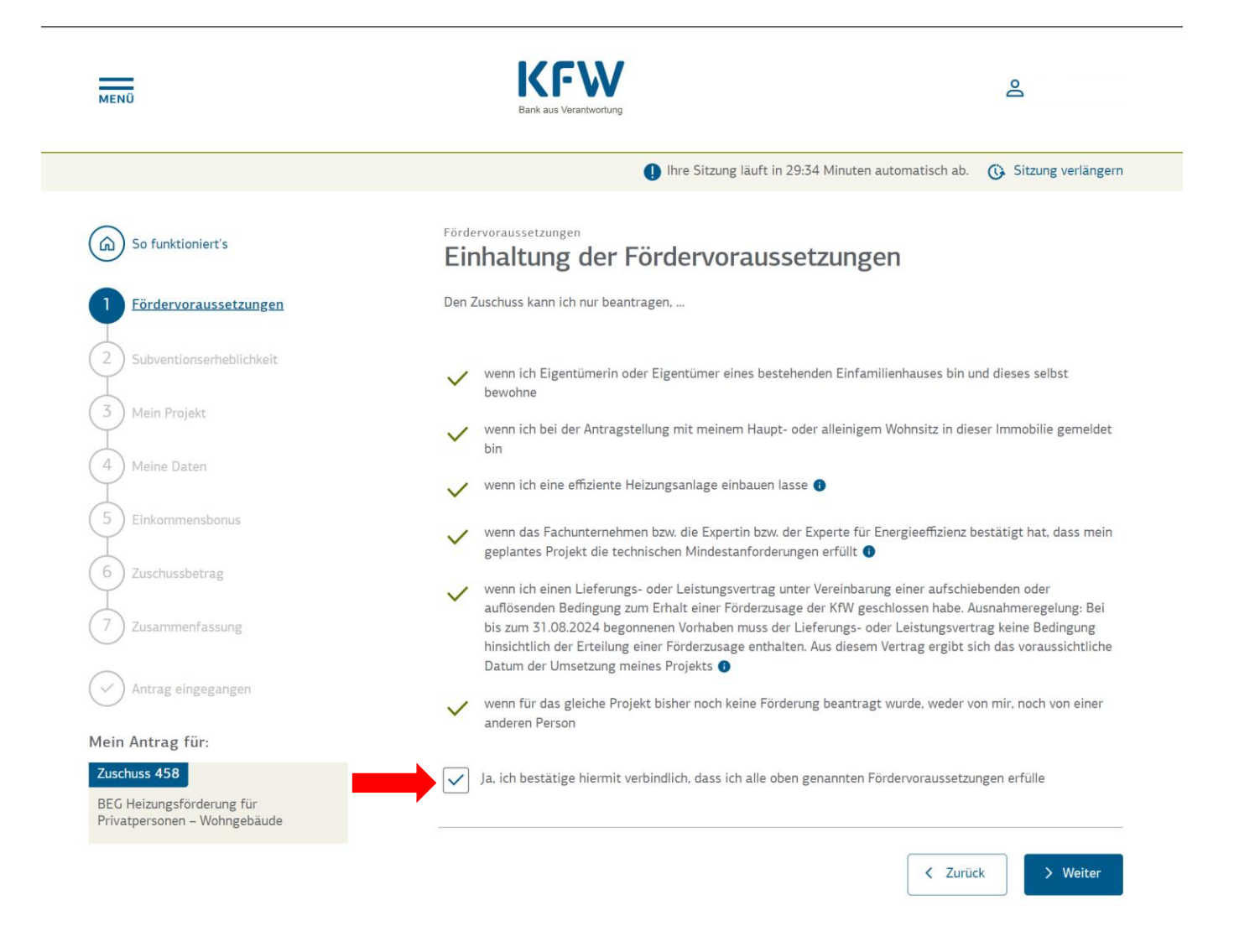

Nach erfolgreicher Anmeldung befinden Sie sich im Antragsstellungsprozess.

Im 1. Schritt erhalten Sie Informationen darüber, wer berechtigt ist einen Förderantrag bei der KFW-Bank zu stellen.

**5.** Nachdem Sie die Informationen durchgelesen haben, **setzen Sie den Haken im unteren Kästchen** und klicken Sie auf die Schaltfläche "Weiter"

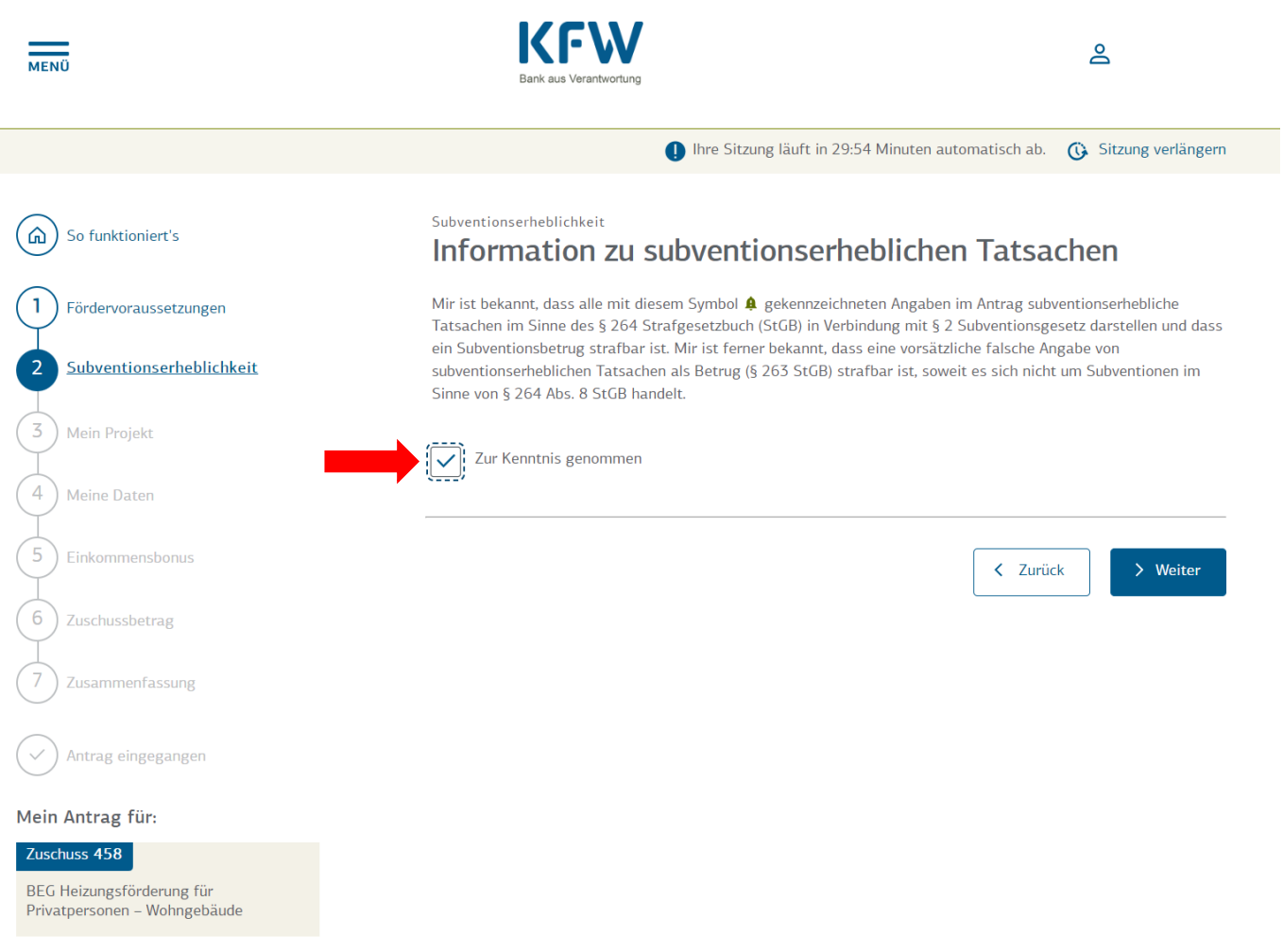

Im 2. Schritt werden Sie auf die subventionserheblichen Tatsachen hingewiesen. Dabei geht es darum, dass Sie bestätigen müssen diese Informationen zur Kenntnis genommen zu haben und garantieren, dass alle folgenden Angaben der Wahrheit entsprechen.

**6.** Nachdem Sie die Informationen durchgelesen haben, **setzen Sie den Haken im unteren Kästchen** und klicken Sie auf die Schaltfläche "Weiter"

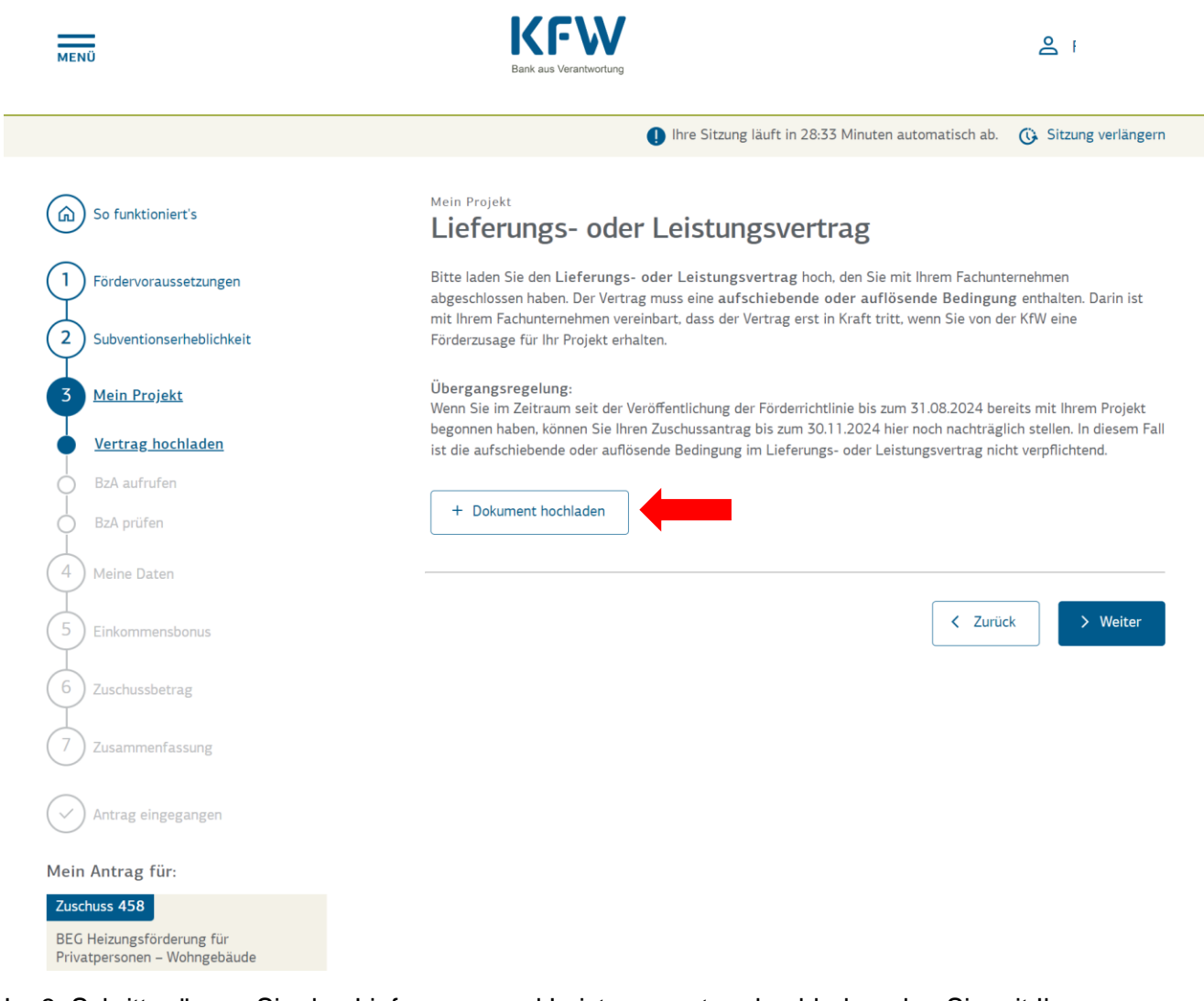

Im 3. Schritt müssen Sie den Lieferungs- und Leistungsvertrag hochladen, den Sie mit Ihrem Fachunternehmer abgeschlossen haben.

### 7. Klicken Sie hierfür auf die Schaltfläche "Dokument hochladen"

### Dokument hochladen

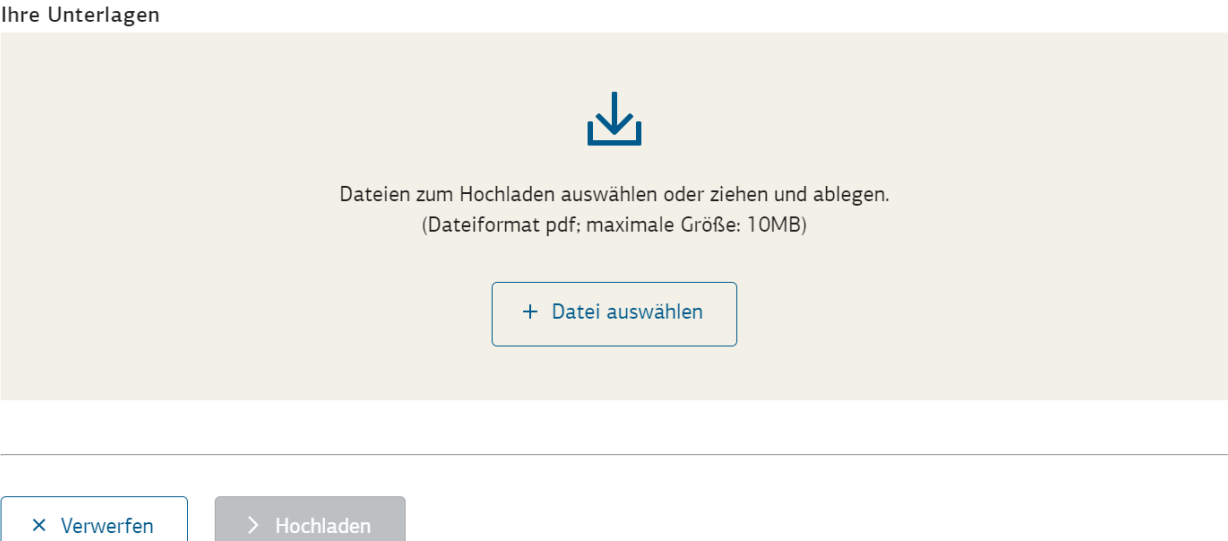

8. Klicken Sie auf die Schaltfläche "+ Datei Auswählen" und wählen Sie die auf Ihrem Computer gespeicherte Datei aus, welche den Lieferungs- und Leistungsvertrag enthält und öffnen Sie diese.

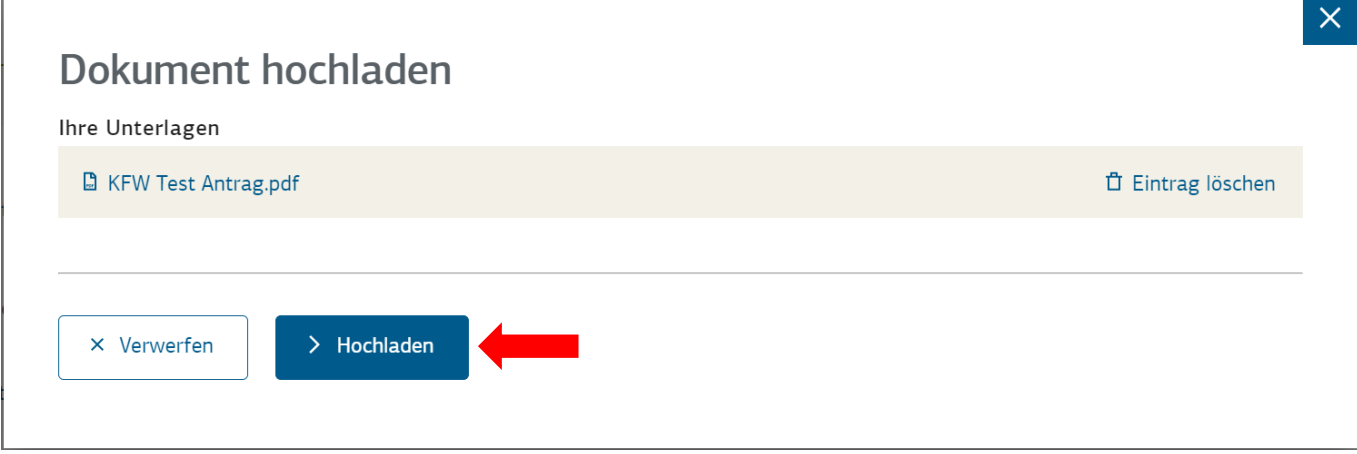

9. Wenn Sie die Datei ausgewählt haben, klicken Sie auf die Schaltfläche "Hochladen".

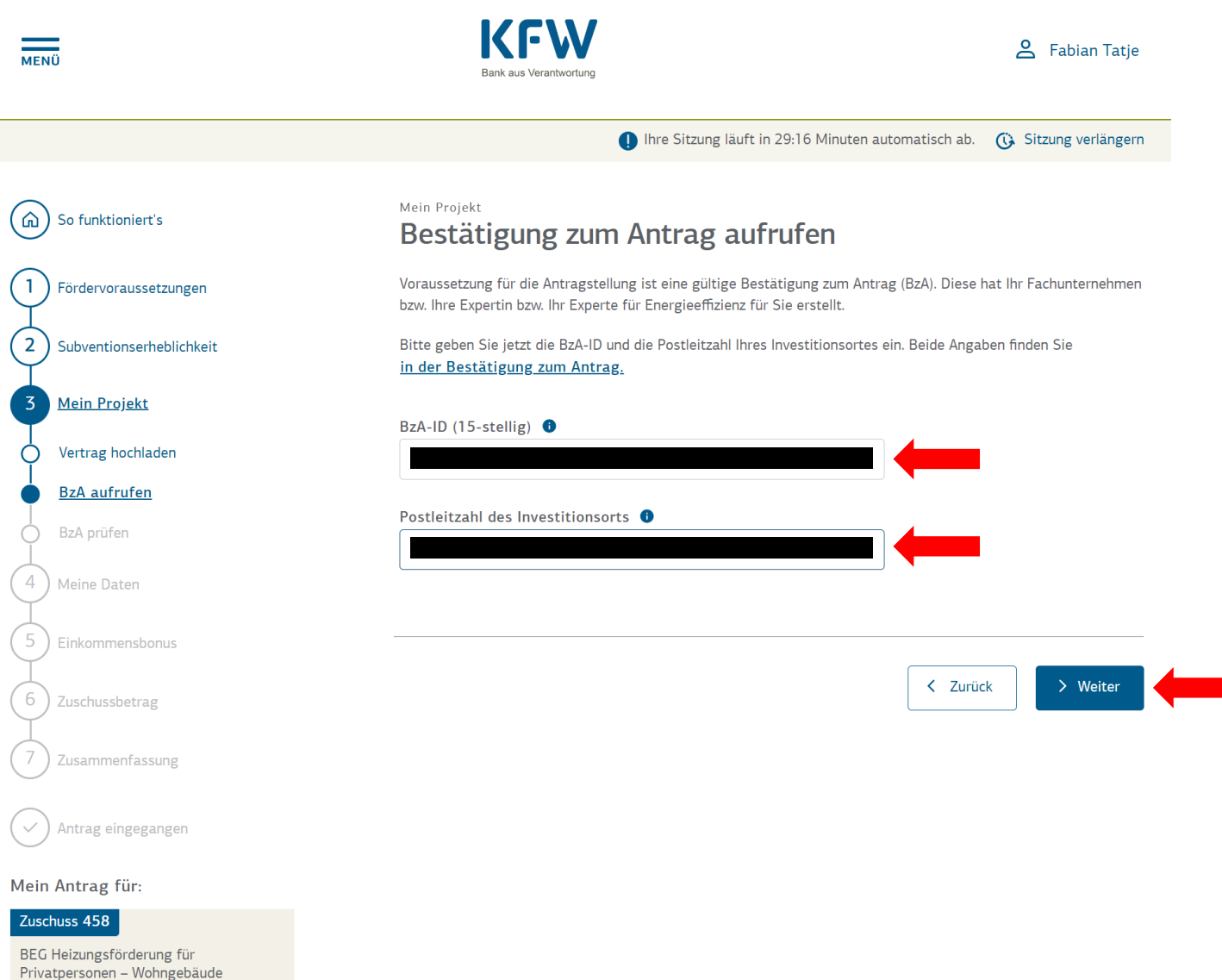

Als nächstes müssen Sie nun die 15-stellige BzA-ID eingeben, die Sie vom Fachunternehmer erhalten haben. Die BzA-ID finden Sie oben rechts auf der Bestätigung zum Antrag.

Nachdem Sie die BzA-ID eingegeben haben, müssen Sie noch die Postleitzahl des Investitionsstandortes eingeben. Falls die Anlage, die sie fördern wollen, nicht an Ihrer Wohnadresse installiert wird, geben Sie die Postleitzahl der Adresse ein, an der die Anlage installiert wird.

10. Haben Sie alle Informationen eingegeben, klicken Sie auf die Schaltfläche "Weiter"

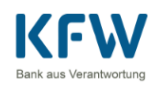

Bestätigung zum Antrag prüfen

Mein Projekt

### ൧

Ihre Sitzung läuft in 29:38 Minuten automatisch ab.

G Sitzung verlängern

#### Bevor wir die Höhe Ihres Zuschusses berechnen können, überprüfen Sie bitte die von Ihrer Fachunternehmerin bzw.  $\mathbf{1}$ Fördervoraussetzungen Ihrem Fachunternehmer oder Ihrer Expertin bzw. Ihrem Experten für Energieeffizienz in der Bestätigung zum Antrag (BzA) erhobenen Daten.  $\overline{\mathbf{2}}$ Subventionserheblichkeit Investitionsadresse **Mein Projekt** 3 Straße Á Vertrag hochladen Hausnummer Á **BzA** aufrufen C Postleitzahl **BzA** prüfen Ort Δ  $\overline{4}$ Meine Daten Gesamtanzahl der Wohneinheiten  $\mathbf{A}$  1 im Gebäude 5 Einkommensbonus Anzahl geförderte Wohneinheiten  $A<sub>1</sub>$ 6 **Zuschussbetrag** Geplante Heizungsanlage Zusammenfassung Art der geplanten elektrisch angetriebene Wärmepumpe, Beheizung über Wasser Wärmeversorgung Antrag eingegangen Nach Bewertung Ihrer Fachunternehmerin bzw. Ihres Fachunternehmers oder Ihrer Expertin bzw. Ihres Experten für Energieeffizienz erfüllen Sie die erforderlichen Kriterien für die folgenden Zuschusskomponenten: Mein Antrag für: Grundförderung <sup>O</sup> Ja Zuschuss 458 Klimageschwindigkeitsbonus la

BEG Heizungsförderung für Privatpersonen - Wohngebäude

**MENO** 

.<br>ධ

So funktioniert's

Effizienzbonus <sup>6</sup> Nein Emissionsminderungszuschlag O **Nein** 

### Förderfähige Kosten

F

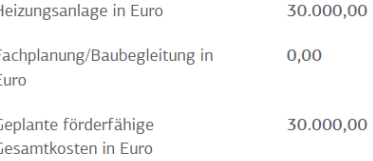

Bitte bestätigen Sie, dass die Angaben zu Ihrem Projekt korrekt und vollständig sind.

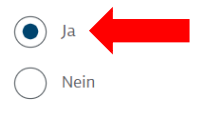

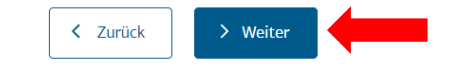

Anschließend werden Sie dazu aufgefordert die bisherige Angaben zu überprüfen.

11. Wenn die Angaben korrekt sind, setzen Sie den Haken bei "Ja", falls nicht, gehen Sie im Antrag zurück und korrigieren diese. Klicken Sie anschließend auf die Schaltfläche "Weiter"

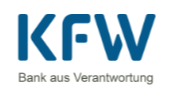

ക

Thre Sitzung läuft in 29:58 Minuten automatisch ab. (a) Sitzung verlängern

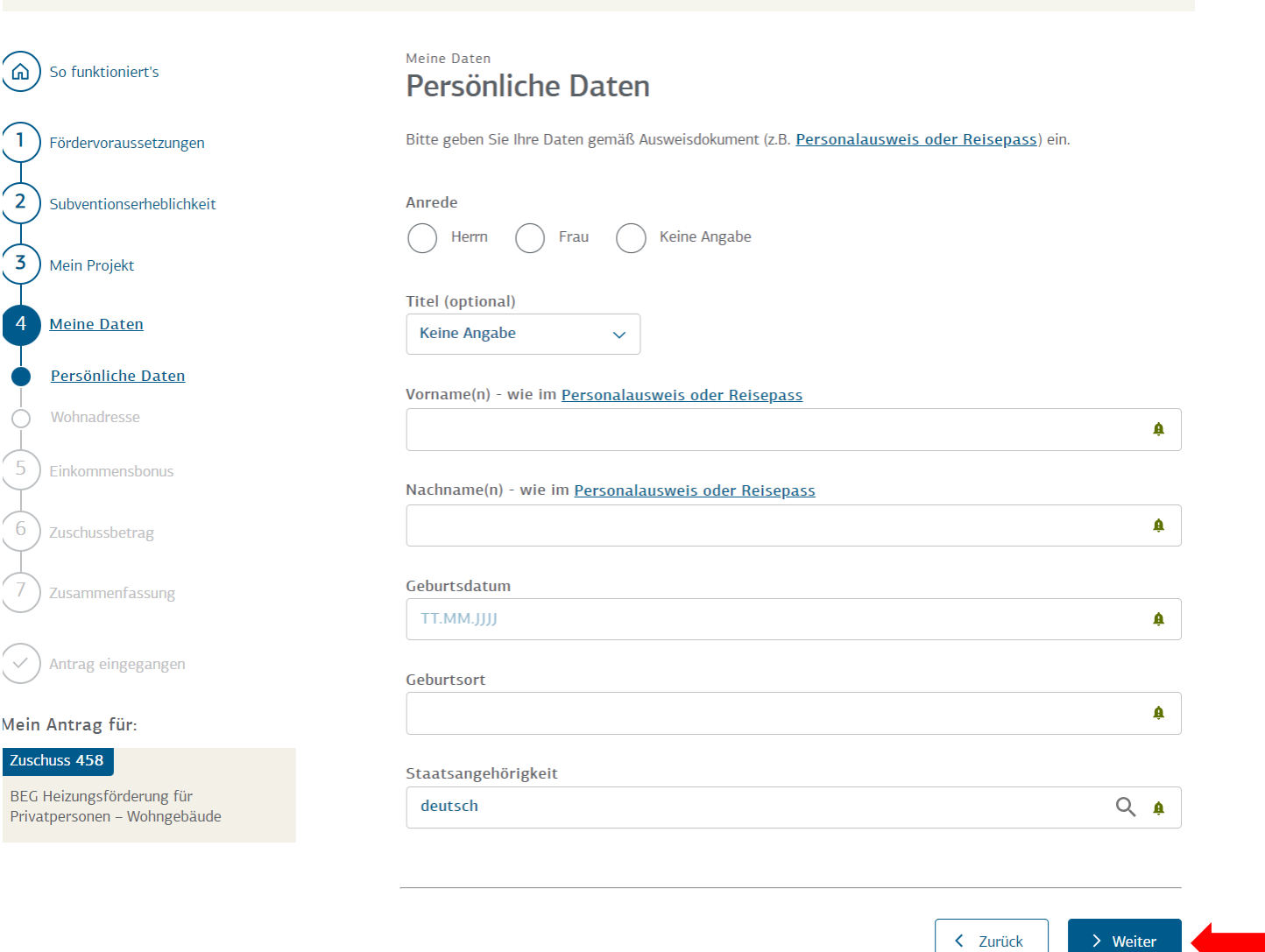

Im 4. Schritt werden Sie dazu aufgefordert Ihre persönlichen Daten zu hinterlegen.

12. Füllen Sie die Informationen aus und klicken Sie auf die Schaltfläche "Weiter"

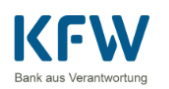

Lo

Thre Sitzung läuft in 25:46 Minuten automatisch ab. (3) Sitzung verlängern

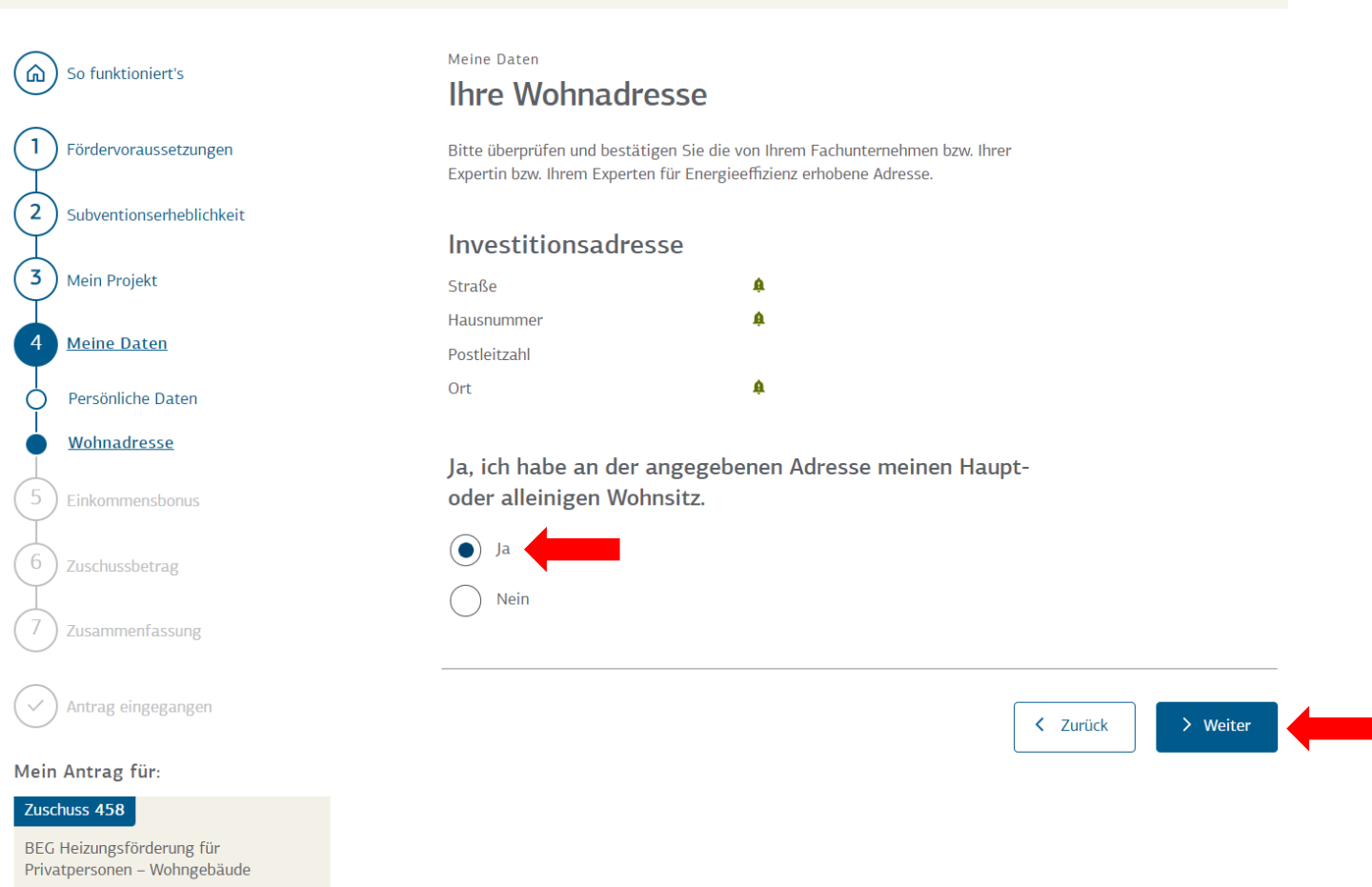

Als nächstes bestätigen Sie die Angaben zu Ihrer Wohnadresse.

13. Setzen sie hierfür den Haken bei "Ja" und klicken Sie auf die Schaltfläche "Weiter"

 $MENO$ 

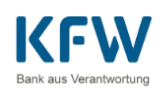

1) Ihre Sitzung läuft in 29:57 Minuten automatisch ab. G Sitzung verlängern

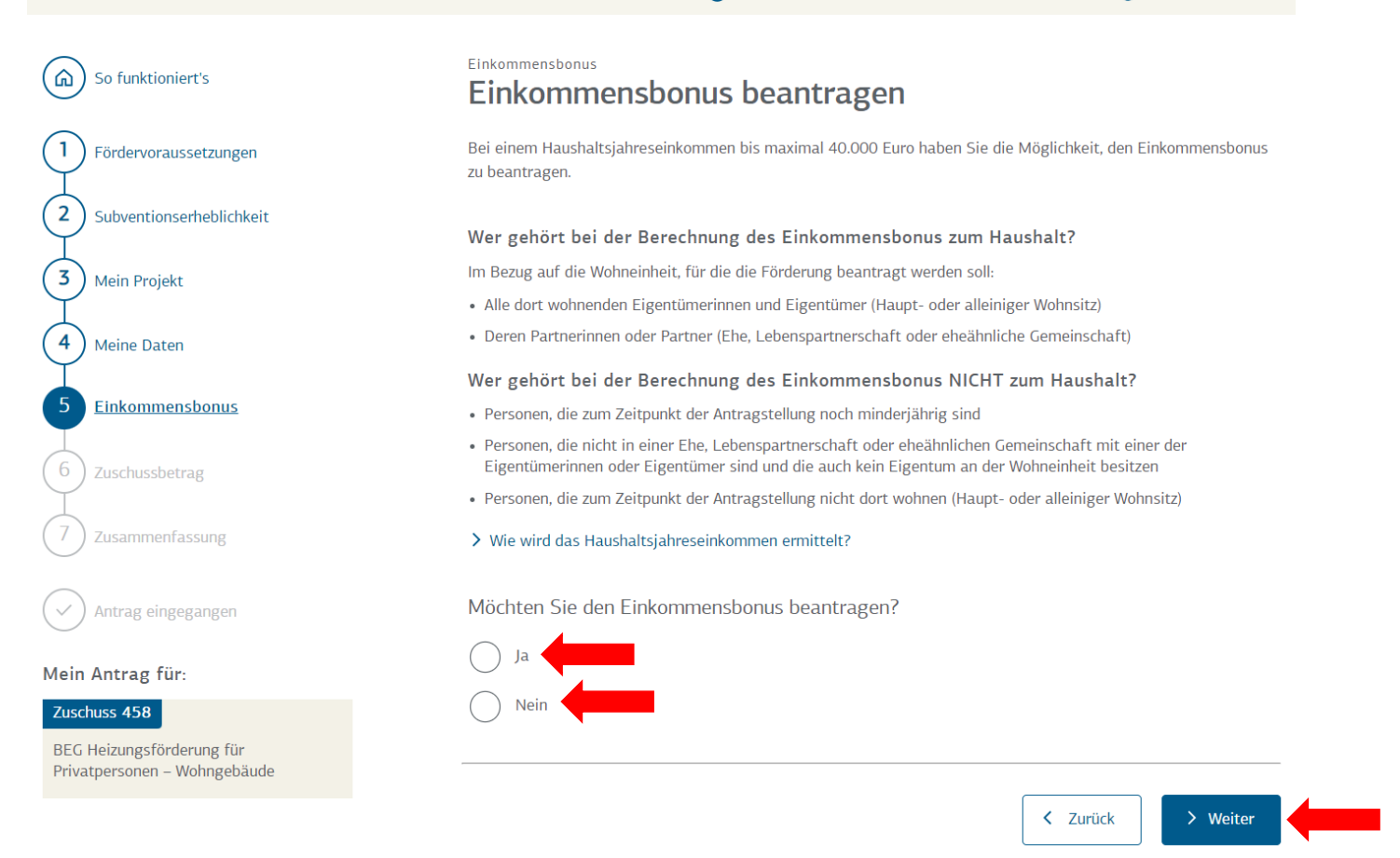

#### Im 5. Schritt können Sie den Einkommensbonus beantragen

14. Nachdem Sie die Informationen zum Einkommensbonus gelesen haben, klicken Sie auf "Nein", falls Sie ein Haushaltseinkommen über 40.000,00 € haben oder auf "**Ja**" falls Sie den Einkommensbonus beantragen wollen.

#### **Hinweis, falls Sie den Einkommensbonus beantragen wollen**:

Für die Beantragung des Einkommensbonus ist die Angabe von persönlichen Daten erforderlich. Dabei müssen Sie unter anderem folgende Angaben tätigen:

#### - **Leben Sie aktuell mit einer Partnerin oder einem Partner im gleichen Haushalt?**

Falls dies der Fall ist, müssen Sie für Ihre/n Partner/in die Personaldaten angeben und der KFW-Bank mitteilen, ob Ihr/e Partner/in ebenfalls Eigentum an Ihrer Immobilie besitzt.

Des Weiteren müssen Sie gegenüber der KFW-Bank Nachweise zur steuerlichen Veranlagung erbringen. Hierzu verlangt die KFW-Bank Angaben zum zu versteuernden Einkommen aus den Einkommenssteuerbescheiden aus den Jahren 2021 und 2022.

#### - **Leben Sie aktuell allein?**

**MEND** 

Falls die der Fall ist, müssen Sie gegenüber der KFW-Bank nur Ihren Nachweis zur steuerlichen Veranlagung erbringen. Hierzu verlangt die KFW-Bank ebenfalls Angaben zum zu versteuernden Einkommen aus den Einkommenssteuerbescheiden aus den Jahren 2021 und 2022.

15. Haben Sie alle Angaben gemacht klicken Sie auf die Schaltfläche "Weiter"

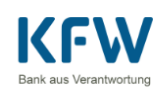

Thre Sitzung läuft in 29:46 Minuten automatisch ab. (a) Sitzung verlängern

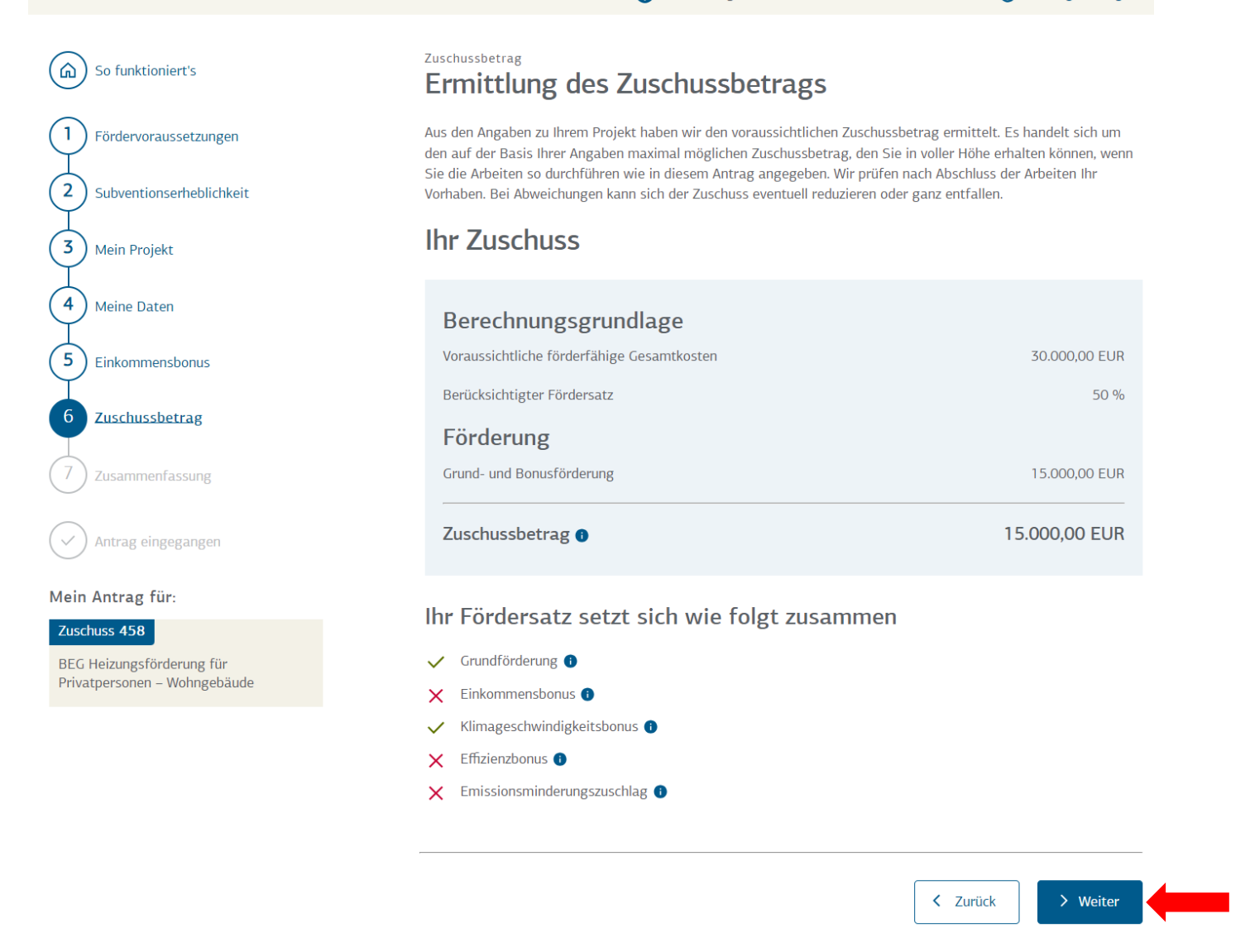

Im 6. Schritt erhalten Sie eine Übersicht, wie sich Ihr persönlicher Förderbetrag zusammensetzt. Über die Informationspunkte ( $\bullet$ ) erhalten Sie genauere Informationen zu den einzelnen Boni, aus denen sich Ihr Fördersatz ergibt.

Sollte Ihnen auffallen, dass Boni, für die Sie qualifiziert sind, nicht in Ihrem Fördersatz enthalten sind, gehen Sie zurück korrigieren Sie Ihren Antrag dementsprechend oder setzen Sie sich mit Ihrem Fachunternehmer in Verbindung, um dies zu eruieren.

16. Sollten alle Angaben korrekt sein, klicken Sie auf die Schaltfläche "Weiter"

**MENÜ** 

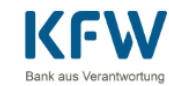

Thre Sitzung läuft in 27:14 Minuten automatisch ab. (i) Sitzung verlängern

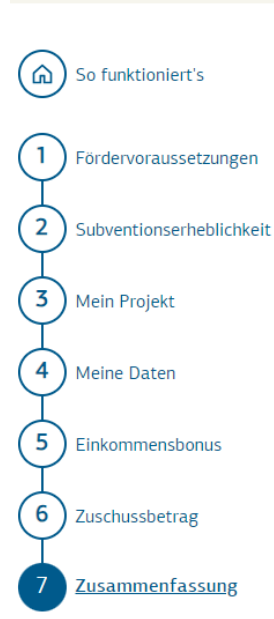

Antrag eingegangen

#### Mein Antrag für:

Zuschuss 458

BEG Heizungsförderung für Privatpersonen - Wohngebäude

### Zusammenfassung und Überprüfung der Angaben

Bald haben Sie es geschafft! Bitte überprüfen Sie jetzt noch einmal genau die von Ihnen gemachten Angaben, damit sich nirgendwo ein Zahlendreher eingeschlichen hat.

Alles korrekt und vollständig dokumentiert? Dann bestätigen Sie bitte noch die Kenntnisnahme der zu diesem Förderprodukt gehörenden Vertragsdokumente und senden den Antrag ab.

#### 1. Fördervoraussetzungen

#### Bestätigung

Gelesen und bestätigt

 $\Delta$  Ja

#### 2. Subventionserheblichkeit

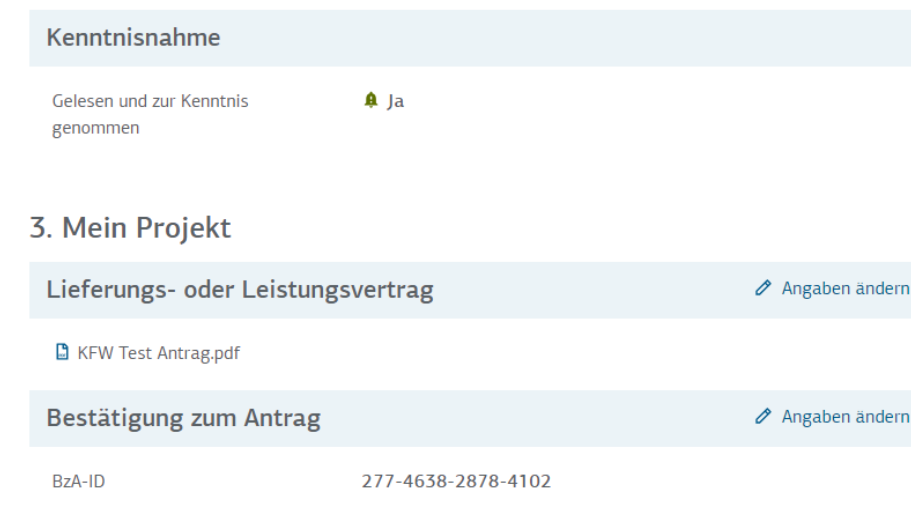

27327

**A** Bremer Str.

**A** Schwarme

elektrisch angetriebene Wärmepumpe, Beheizung über Wasser

 $43$ 

27327

Postleitzahl

#### Bestätigung zum Antrag prüfen

Investitionsadresse

Straße Hausnummer

Postleitzahl

Ort

#### Heizungsanlage

Art der geplanten Wärmeversorgung

### Förderbestandteil Grundförderung

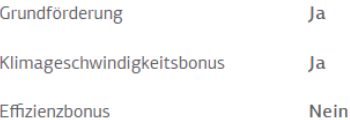

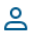

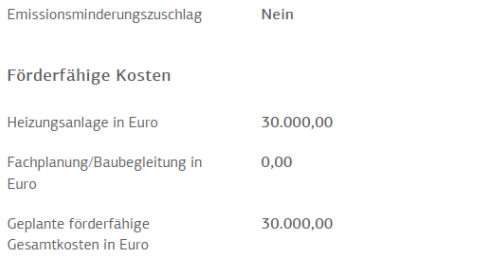

#### 4. Meine Daten

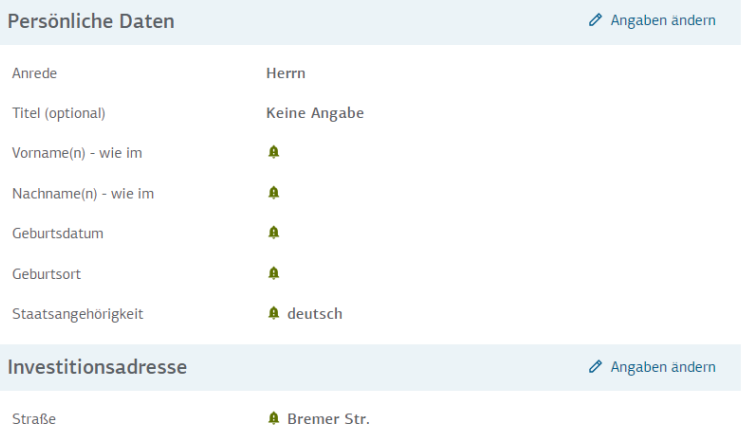

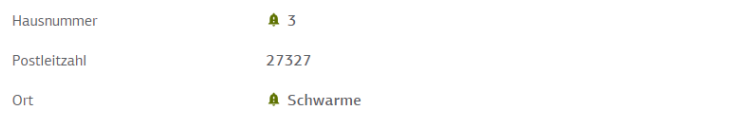

#### 5. Bonus

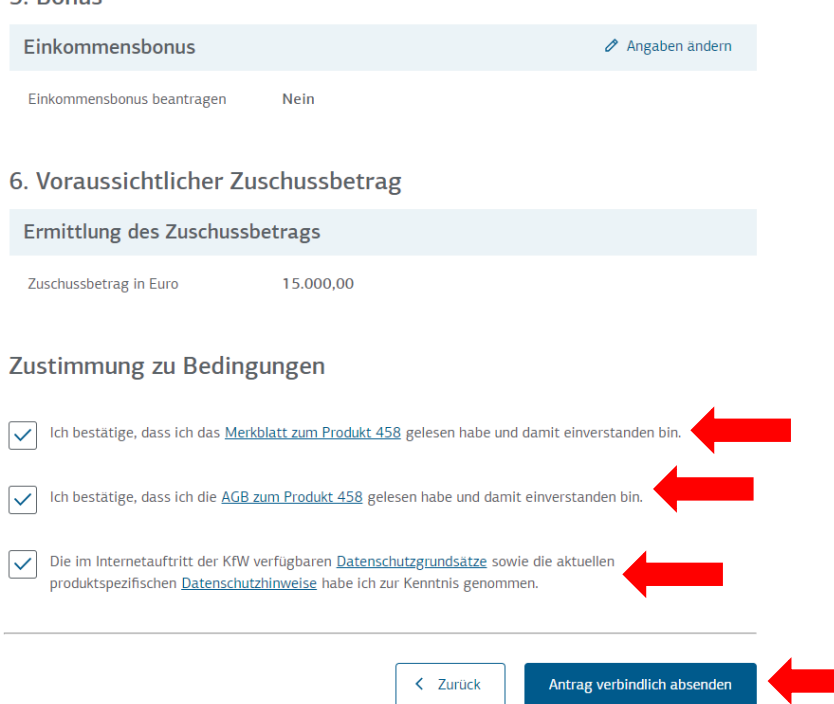

Im 7. Schritt werden Sie aufgefordert alle Angaben abschließend zu überprüfen.

- **17.** Prüfen Sie alle Angaben auf Ihre Richtigkeit und setzen Sie alle Häkchen.
- 18. Klicken Sie auf die Schaltfläche "Antrag verbindlich absenden", um den Förderantrag an die KFW-Bank zu senden

### **Ihr Antrag wurde nun erfolgreich eingereicht!**